## **Инструкция по настройке соединения с интернет через ADSL модем в Microsoft Windows 7**

1. Перейдите в нижний правый угол экрана и найдите иконку сетевых подключений. При нажатии на неё отобразится окно текущих подключений. Выберите «Центр управления сетями и общим доступом»:

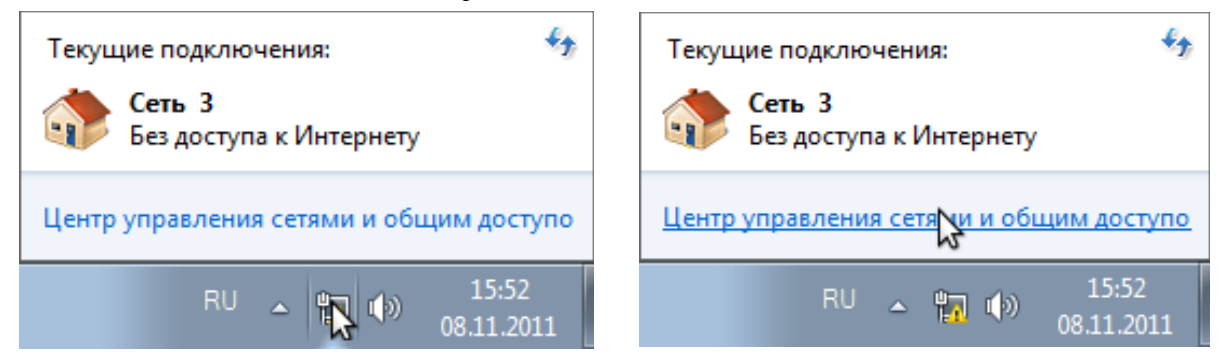

2. В открывшемся окне выберите «Настройка нового подключения»:

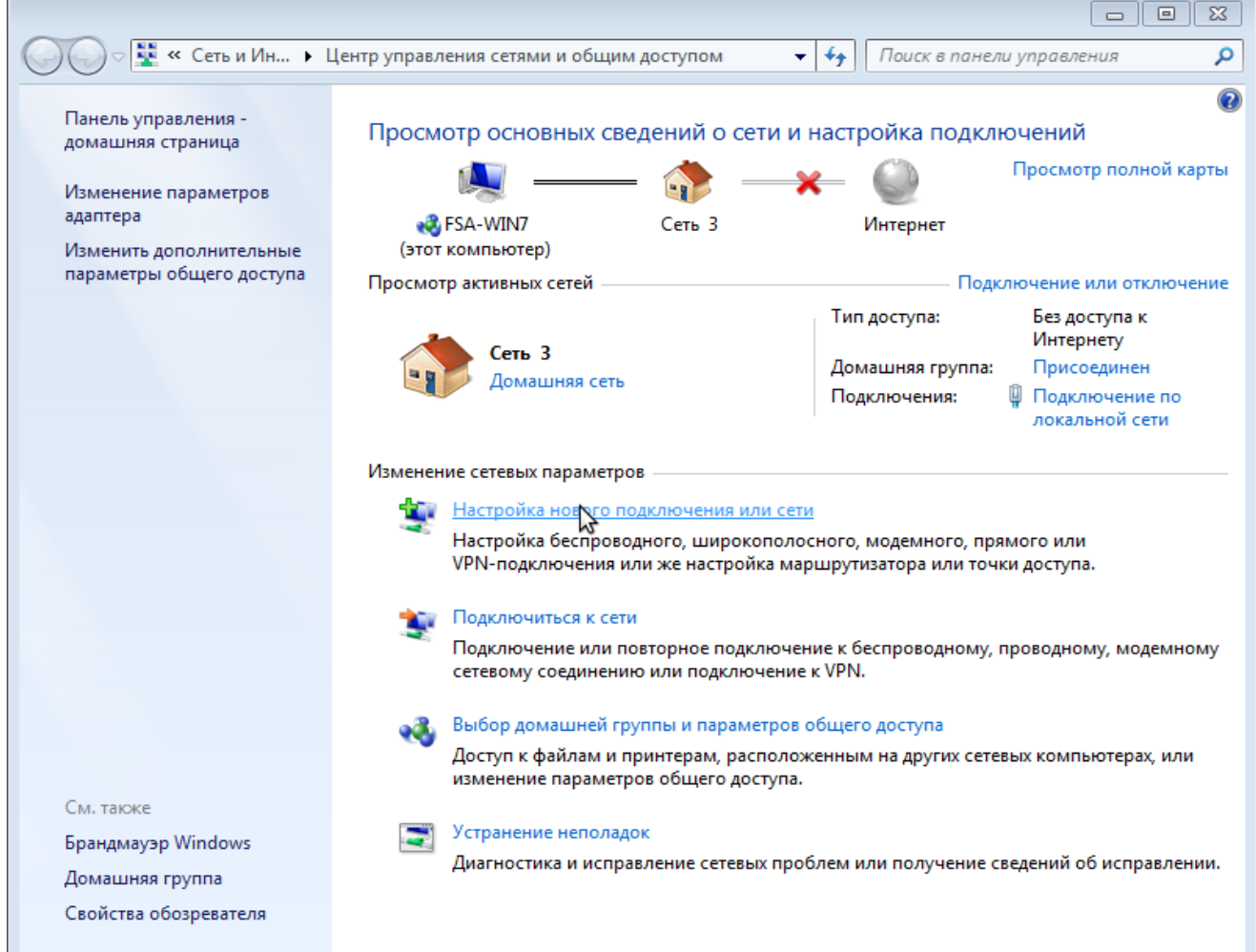

3. Далее выбираем «Подключение к интернету»:

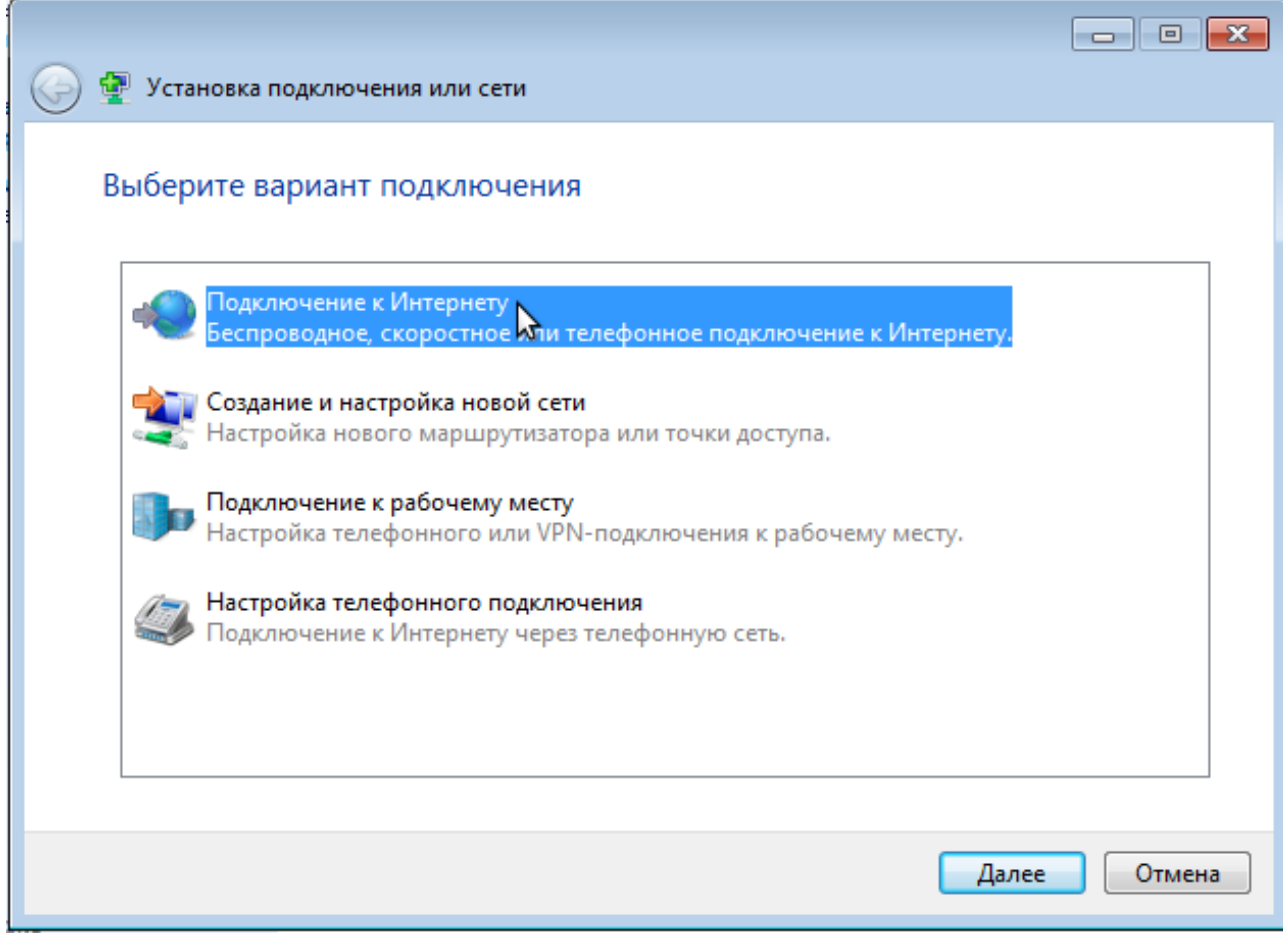

4. Вариант подключения: «Высокоскоростное (с PPPoE)»:

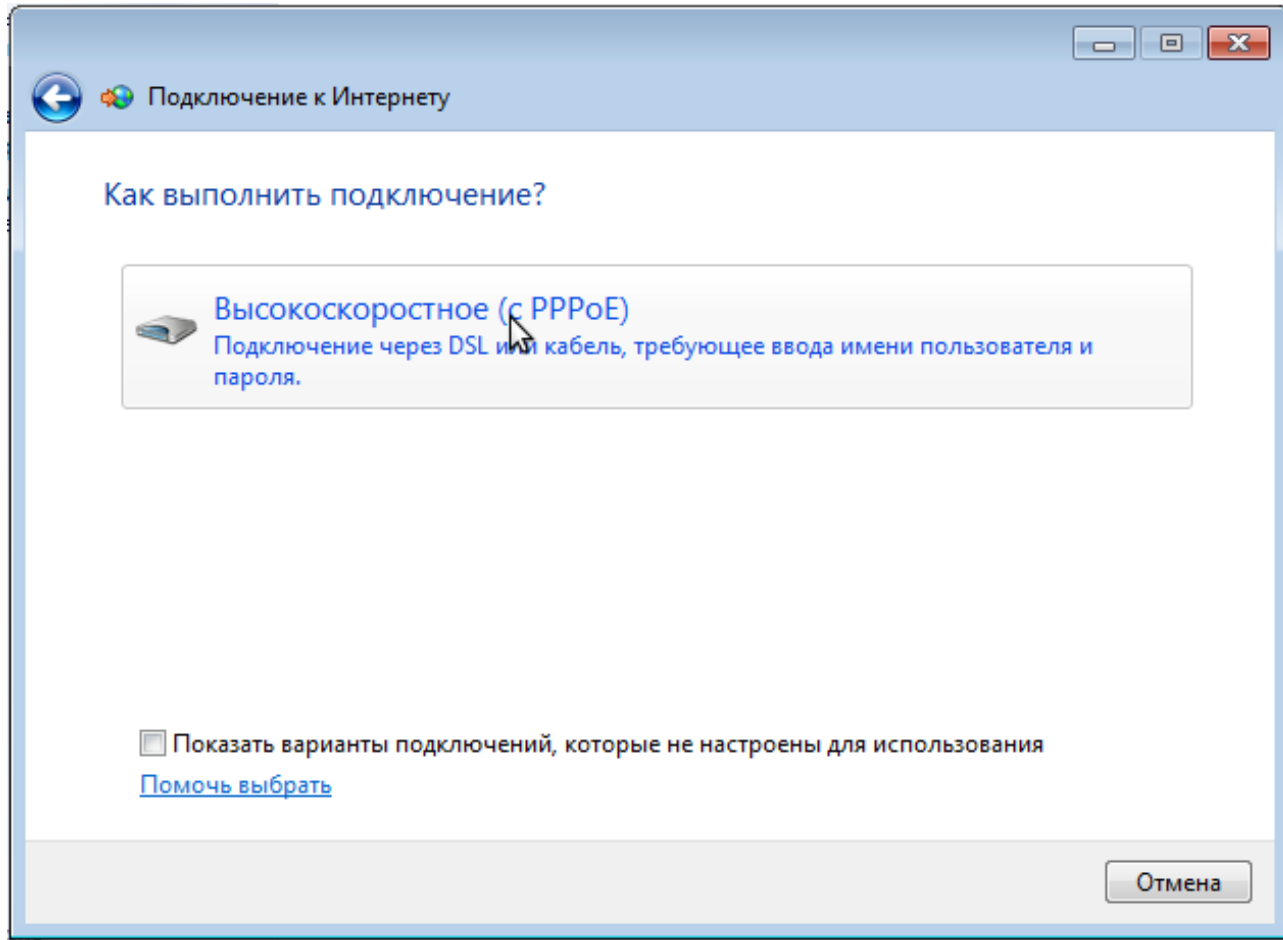

5. Указываем реквизиты доступа к сети выданные провайдером: логин («Имя пользователя») и «Пароль». Для того, чтобы видеть вводимый пароль установите отметку «Отображать вводимые знаки». Для того, чтобы в дальнейшем не вводить пароль установите отметку «Запомнить этот пароль». В качестве имя подключения используйте «Ютел». После ввода данных нажмите «подключить» в нижней части окна:

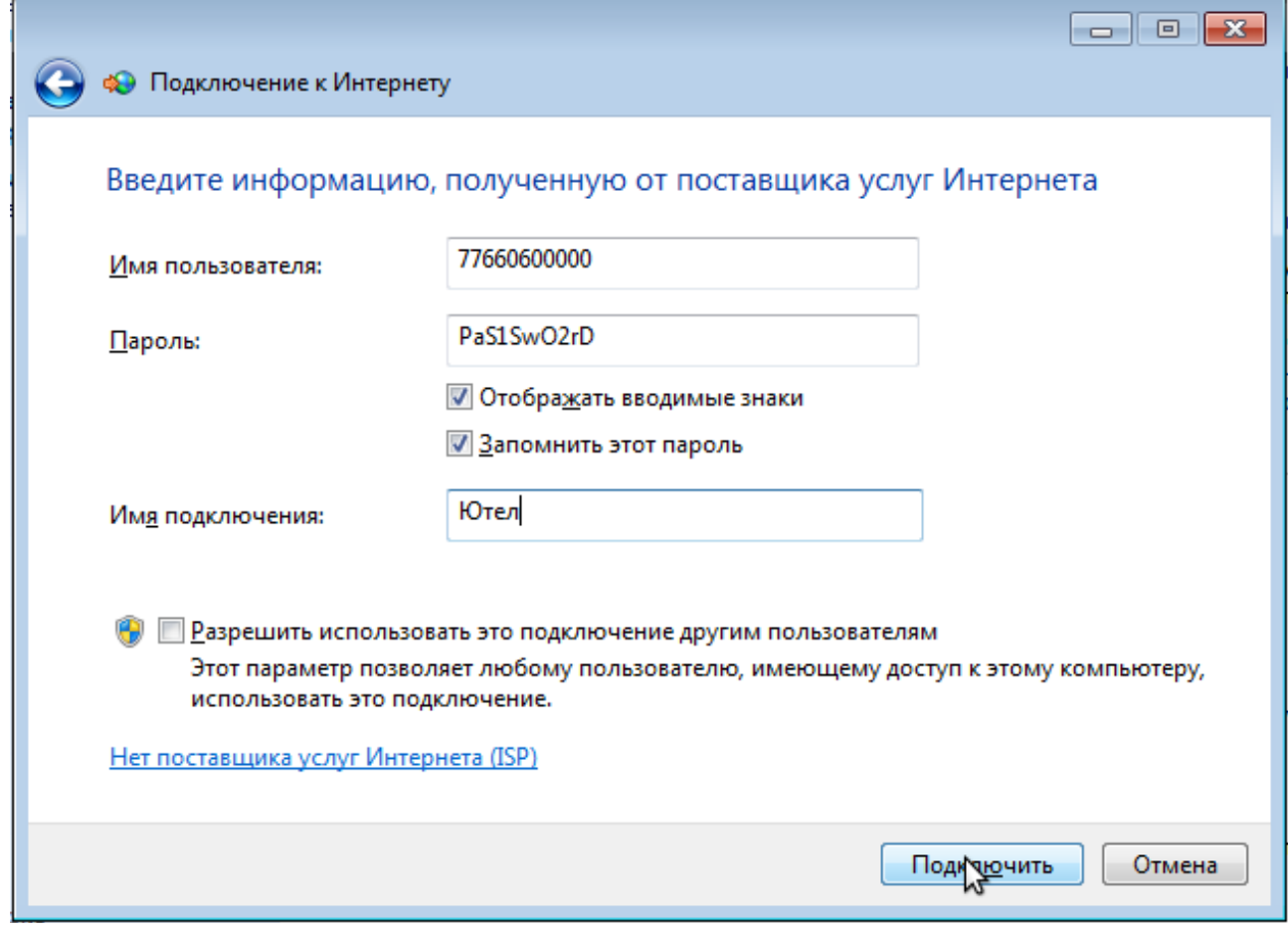

Если все данные введены правильно, произойдёт подключение к интернету. В некоторых случаях диагностика может пройти неудачно несмотря на то, что соединение было успешно установлено. В таком случае сохраните созданное соединение нажав «Всё равно создать это подключение». Даже если имеется ошибка соединения, её можно будет устранить позднее. На рисунке показана ситуация при неверно введённом имени пользователе или пароле:

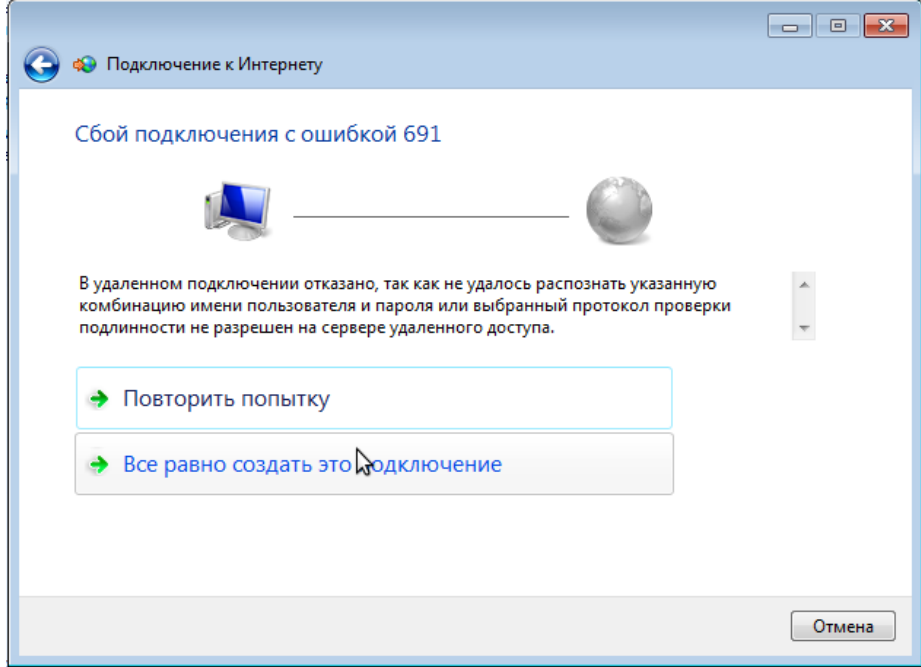

Воспользоваться созданным подключением можно нажав на иконку сетевых подключений в правом нижнем углу экрана. Далее выберите по имени созданное вами подключение и нажмите кнопку «Подключение».

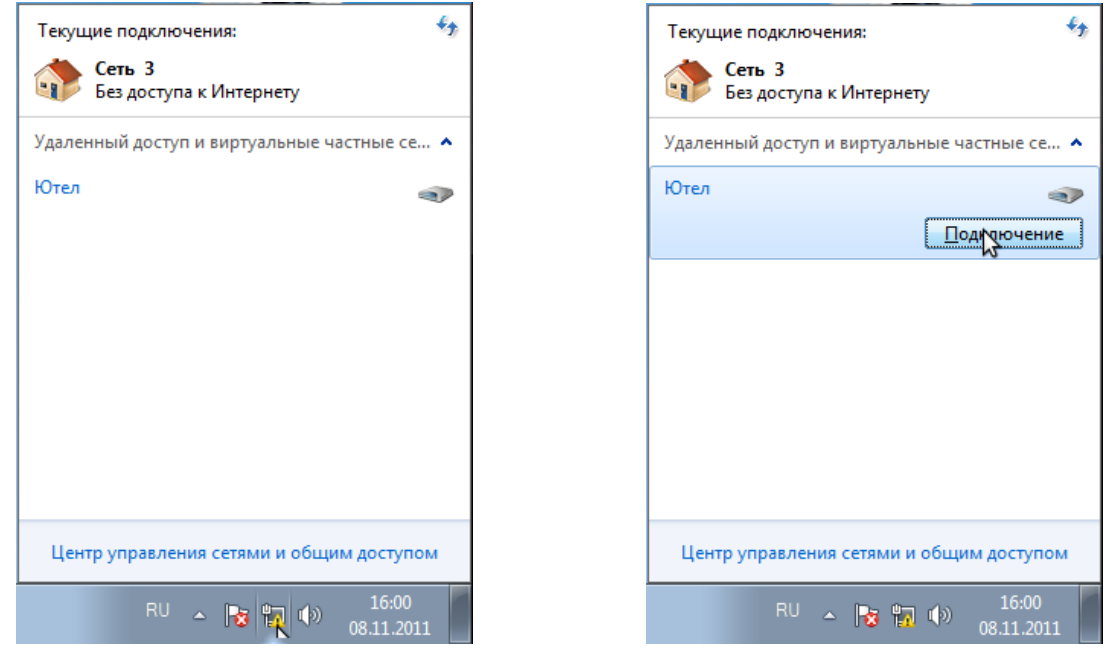

На следующем окне нажмите кнопку «Подключение». Вы, также, можете исправить имя пользователя и пароль если вы ввели их неправильно при создании подключения (в случае ошибки 691 при подключении).

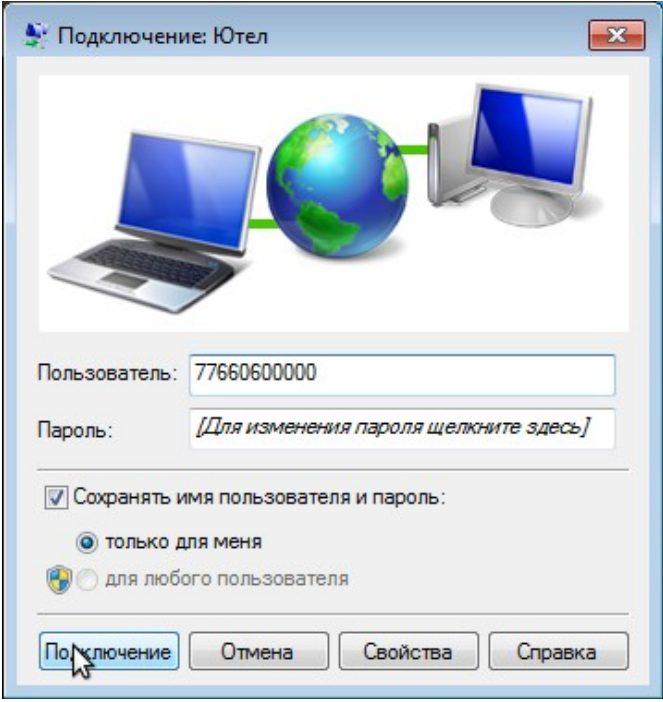